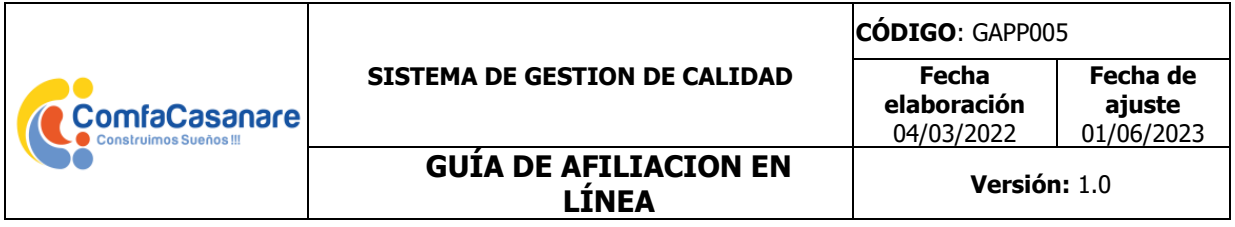

## **¿CÓMO REALIZAR AFILIACION DE TRABAJADORES EN EL PORTAL WEB?**

**1.** Registre su empresa en el portal transaccional de Comfacasanare, en este enlace, <https://www.comfacasanare.com.co/site/directorio/index> haciendo clic en "eres afiliado empresa, regístrate" diligencie todos los campos y verifique que su correo electrónico se encuentre bien escrito, se enviará un mensaje de confirmación a su cuenta de correo registrada. Si ya está registrado, salte al paso 3.

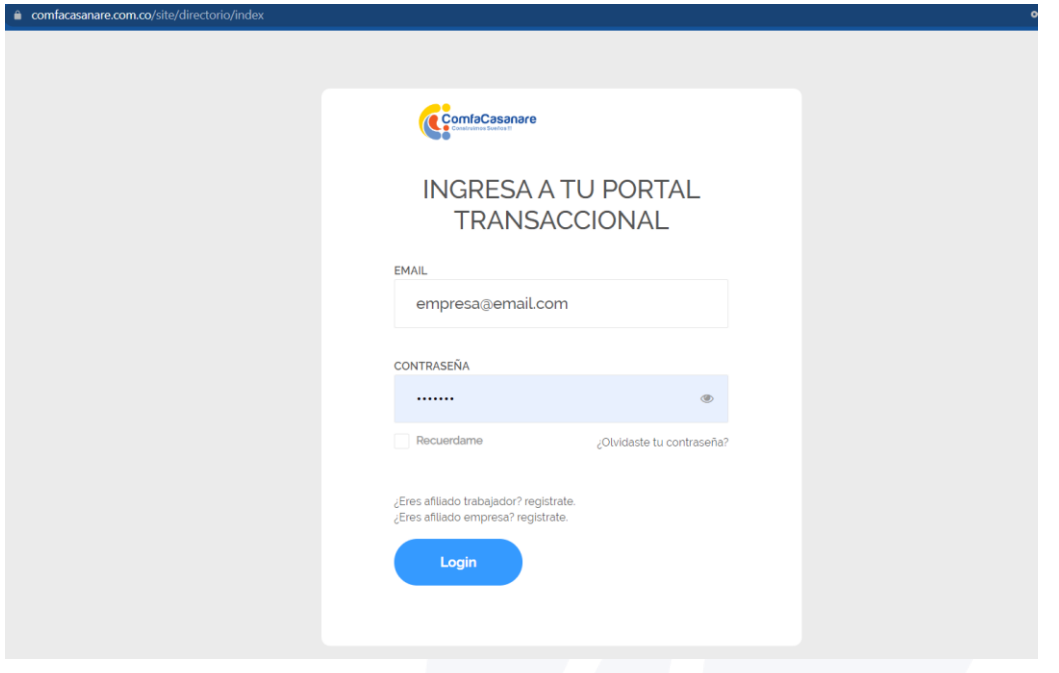

- **2.** Ingrese al correo electrónico digitado, verifique que en las bandejas de inicio o spam se encuentre un mensaje enviado desde el correo de Comfacasanare, y haga clic sobre el enlace para validar el registro
- **3.** Digite correo electrónico y contraseña registrados, posteriormente haga click en el botón Login para ingresar al portal transaccional
- **4.** Una vez dentro del portal transaccional, desplegando el menú ubicado en la parte superior izquierda encontrara la pestaña afiliaciones, haga click en la misma para realizar el procedimiento

VIGILADO SuperSubsidio

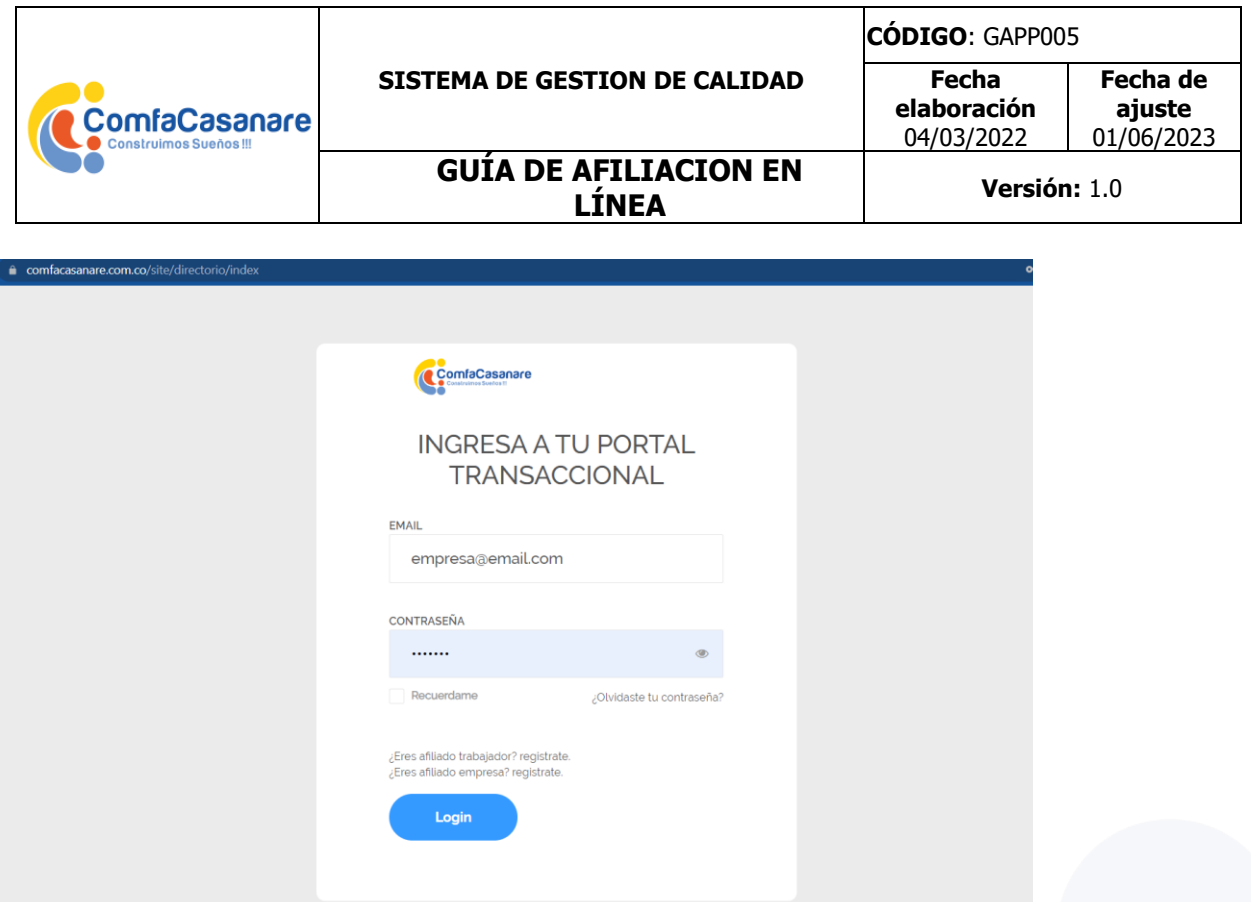

Al hacer clic este lo redirigirá a la pestaña afiliaciones, donde encontrará 2 botones para radicar afiliaciones o para consultar las afiliaciones radicadas, para radicar afiliaciones haga clic en el botón Diligenciar formulario

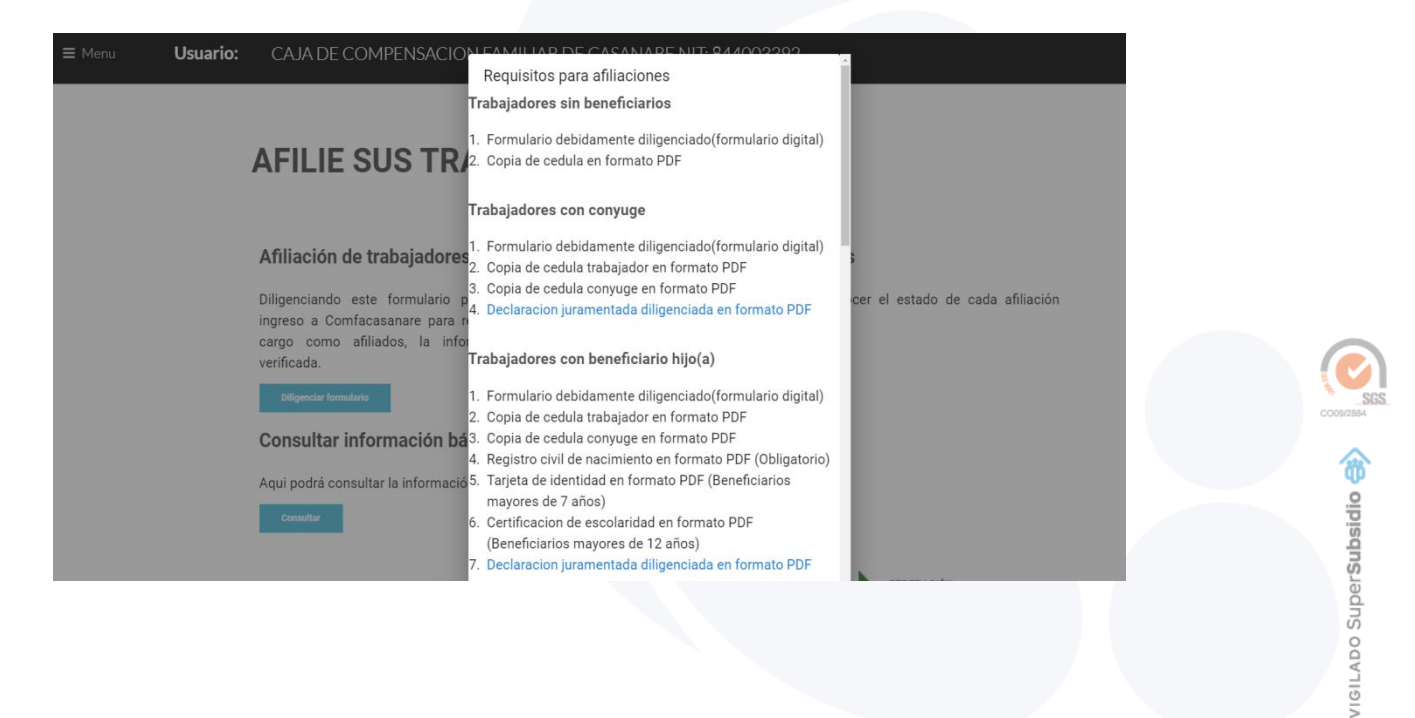

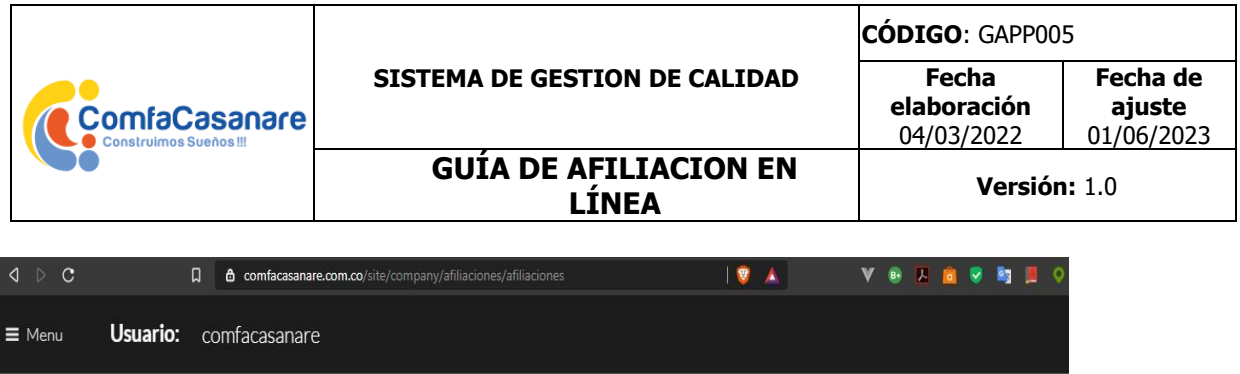

## **AFILIE SUS TRABAJADORES**

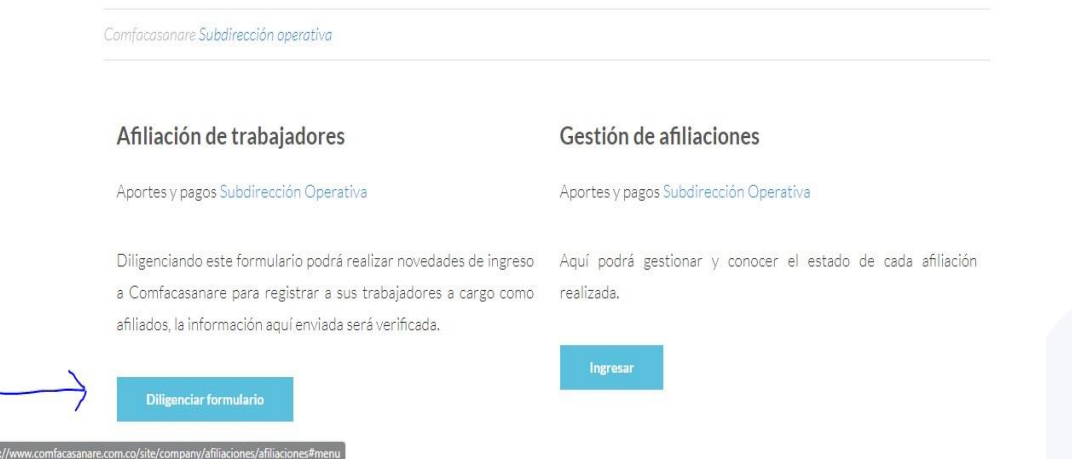

**5.** Al ingresar se le solicitara escoger una de las tres opciones de afiliaciones (ingreso de trabajador, adición de beneficiarios, ingreso de trabajador y adición de beneficiarios) seleccione la opción según su necesidad y diligencie la información que solicita el formulario de manera completa, al terminar haga clic en enviar:

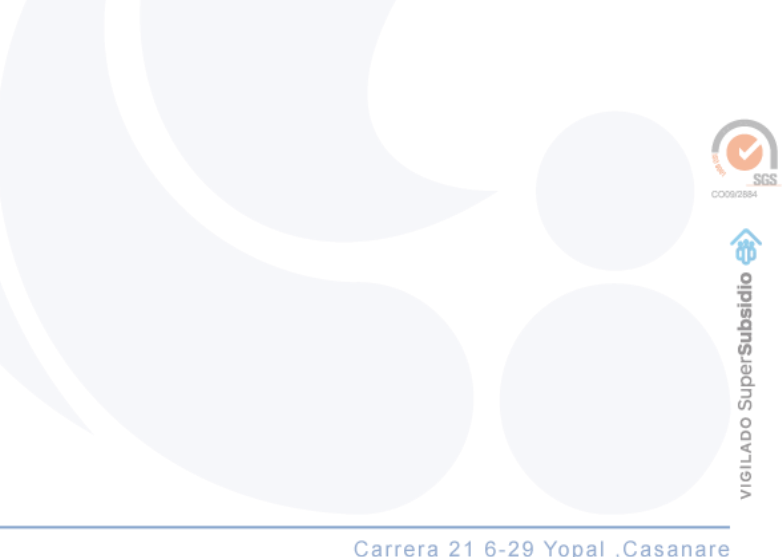

http

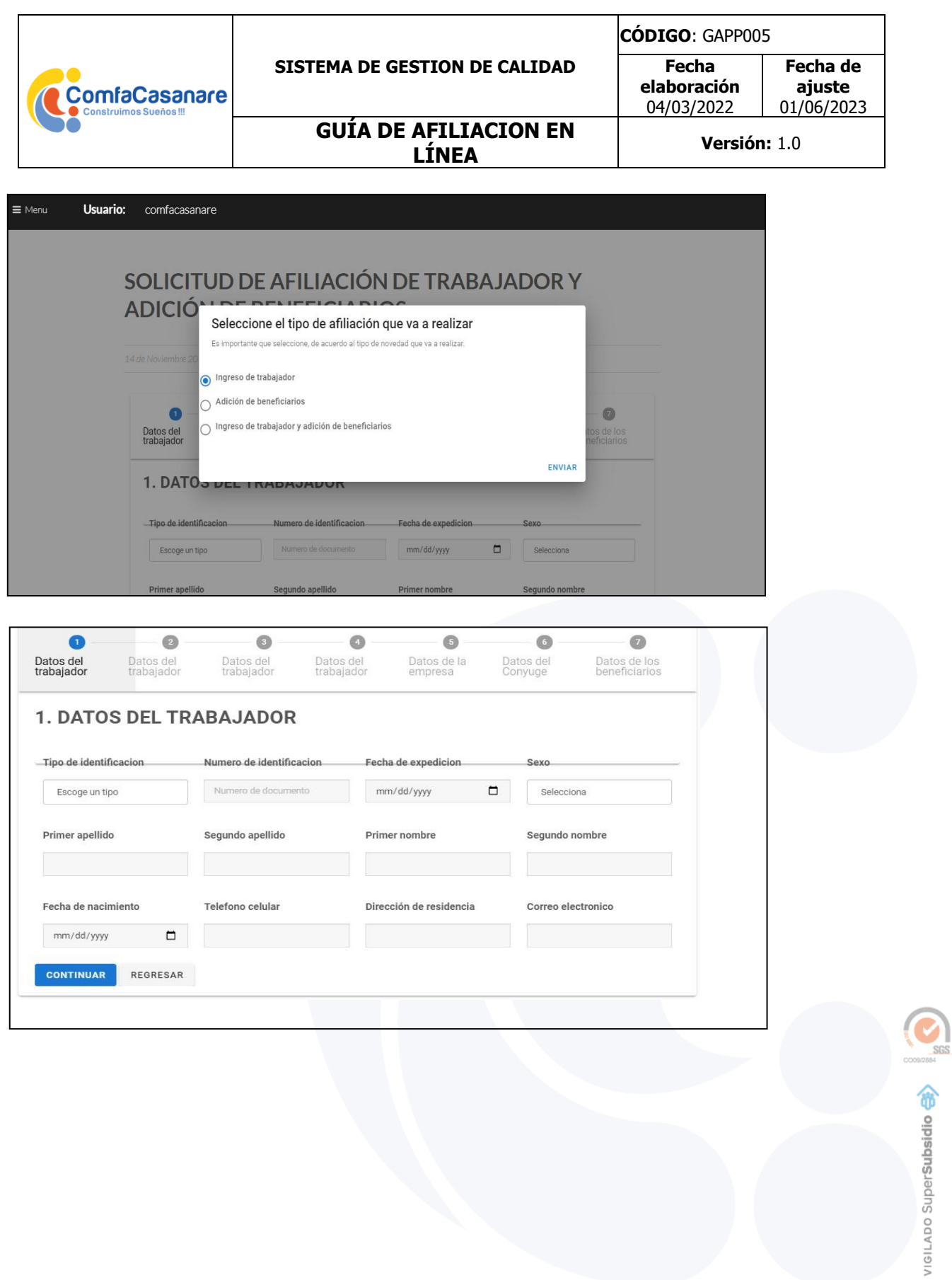

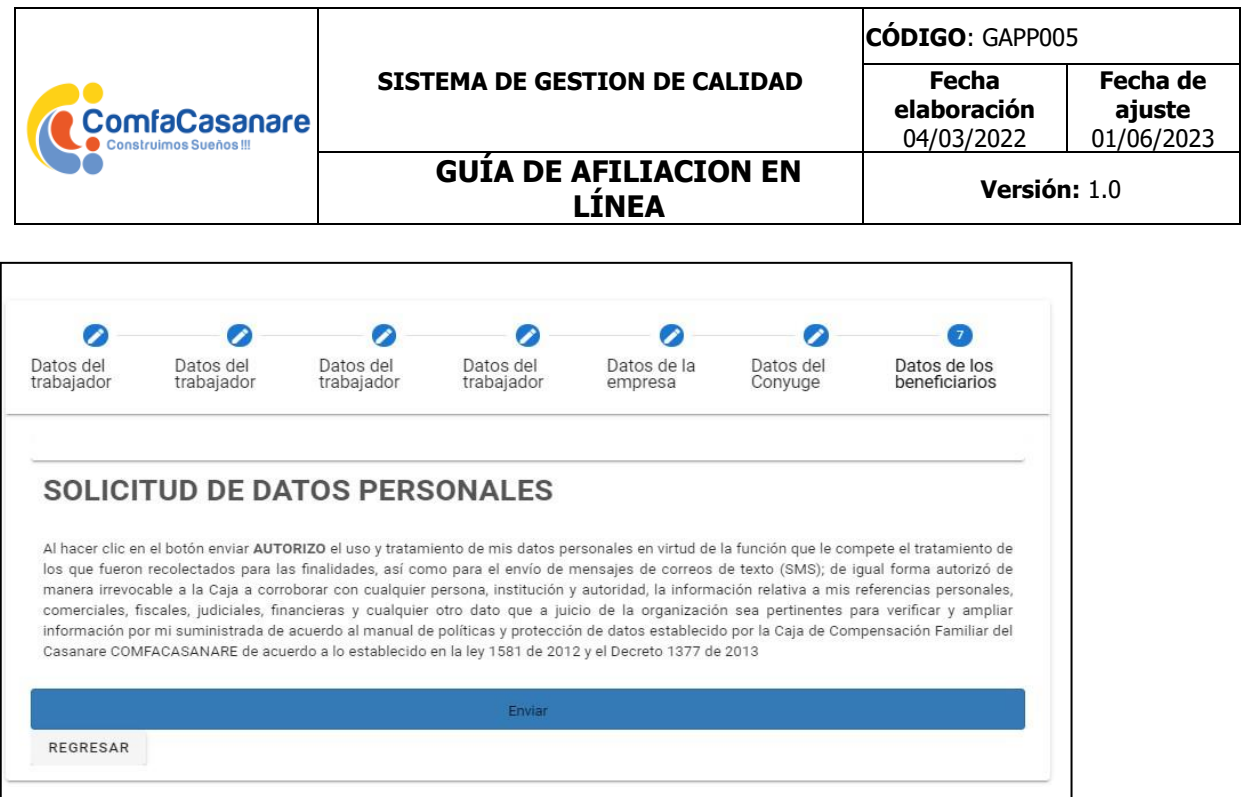

**6.** Al hacer clic en enviar, el portal transaccional arrojara un aviso con datos importantes como código y fecha de radicación, además de una confirmación de envío del radicado vía correo electrónico, luego de esto la afiliación enviada es consultable: para ello ingrese de nuevo al menú ubicado en la parte superior izquierda y haga click en la pestaña afiliaciones, pero esta vez seleccione gestión de afiliaciones:

## **AFILIE SUS TRABAJADORES**

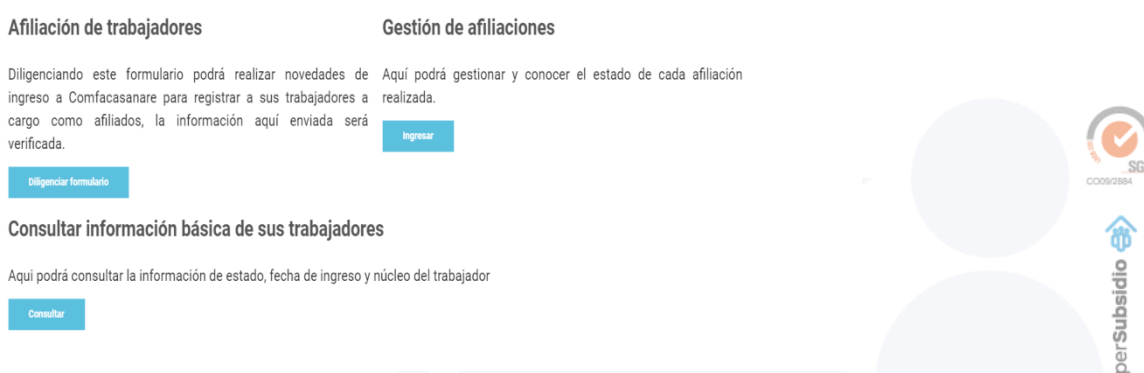

**7.** Se le redirigirá a la página de gestión de afiliaciones, que cuenta con los menús de

VIGILADO SU

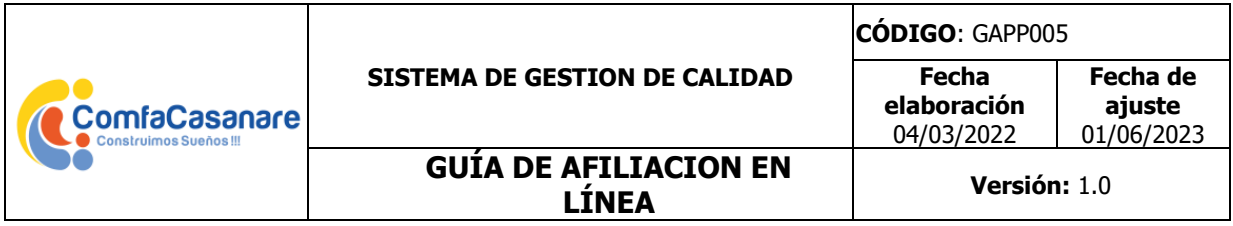

afiliaciones enviadas/radicadas, pendientes, respondidas, rechazadas y procesadas.

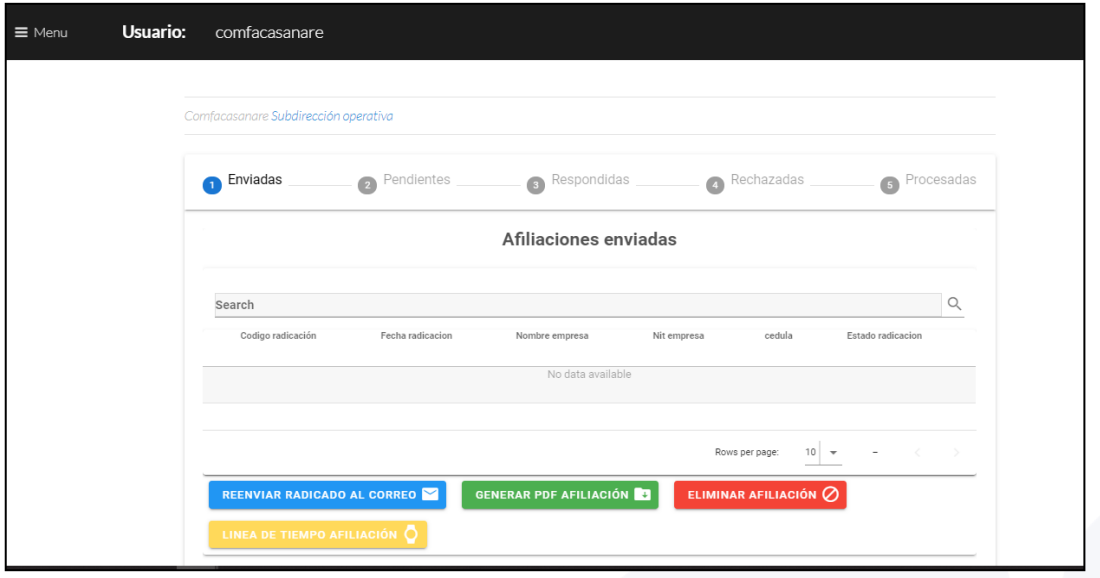

- **7.1 Afiliaciones enviadas:** Allí se almacenan las afiliaciones que han sido radicadas y aún se encuentran pendientes por revisión a cargo de la caja de compensación, allí puede usted seleccionar cada afiliación y reenviar el radicado a su correo, generar un archivo de extensión pdf de su afiliación, eliminarla o conocer la línea de tiempo haciendo clic en los respectivos botones.
- **7.2 Afiliaciones pendientes:** Allí se almacenan las afiliaciones que fueron respondidas por la caja de compensación, pero estas tienen correcciones (información, documentos) para ver cuáles son, seleccione la afiliación y haga clic en ver observación, allí le mostrará que documentos o que información debe cambiar.
	- ❖ **Información:** En caso de necesitar modificar información haga clic en el botón editar afiliación y corrija la información que se le indica.
	- ❖ **Documentos:** Haga doble clic sobre cada solicitud y en la ventana emergente suba el archivo solicitado así hasta que no haya ninguno sin enviar.

Cuando termine este proceso oprima el botón enviar respuesta.

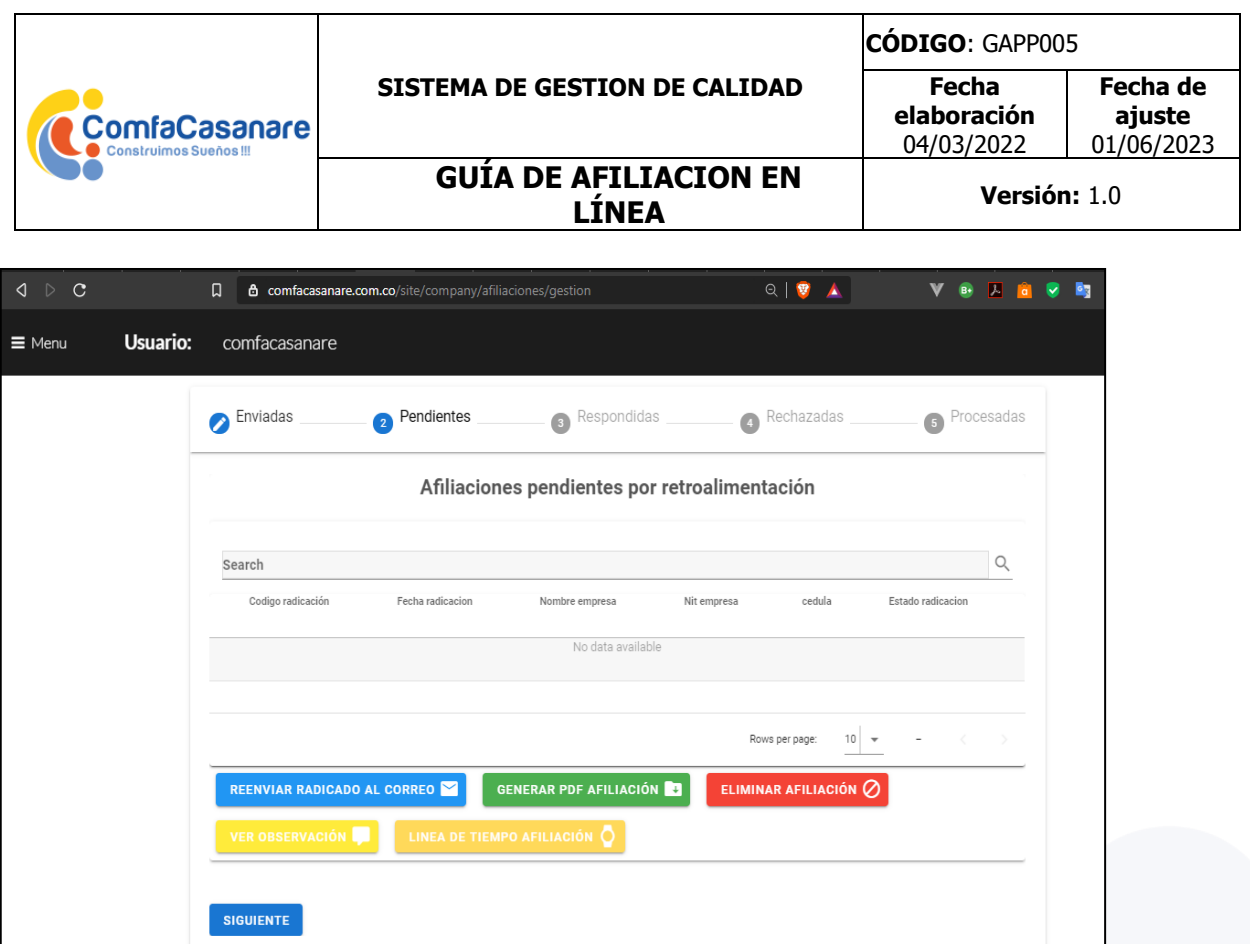

- **7.3 Afiliaciones respondidas:** Allí se almacena las afiliaciones las cuales el afiliado dio respuesta a novedades y se encuentran en revisión por parte de la Caja de compensación.
- **7.4 Afiliaciones rechazadas:** Allí se almacena las afiliaciones que no se pueden cargar por inconsistencias detectadas por la Caja de compensación, por lo cual fueron trasladadas a este estado y deben ser corregidas con el fin de ser radicadas.
- **7.5 Afiliaciones procesadas:** Allí se almacena las afiliaciones que fueron cargadas en Comfacasanare y se encuentra la información de estas en las bases de datos, en el cual en el mismo portal pueden generar los certificados de afiliación tanto de los trabajadores como de la empresa en la pestaña Solicite su Certificación.

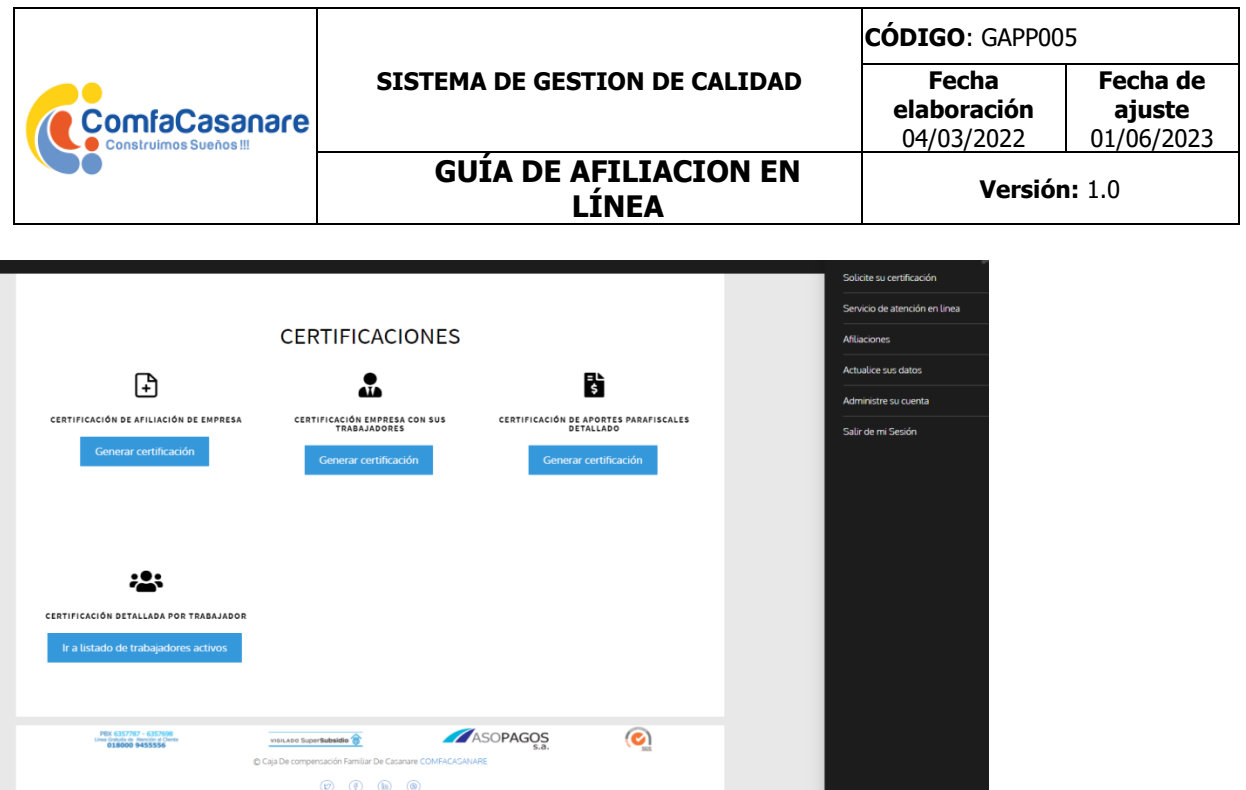

Aprobó: Carolina Fonseca Subdirectora Operativa

Reviso: Heidi Montañez Jefe de Aportes

Elaboro: Marteen Munévar

VIGILADO SuperSubsidio

Carrera 21 6-29 Yopal , Casanare<br>PBX: (608) 635 77 87 / 635 30 80<br>NIT: 844.003.392-8<br>www.comfacasanare.com.co